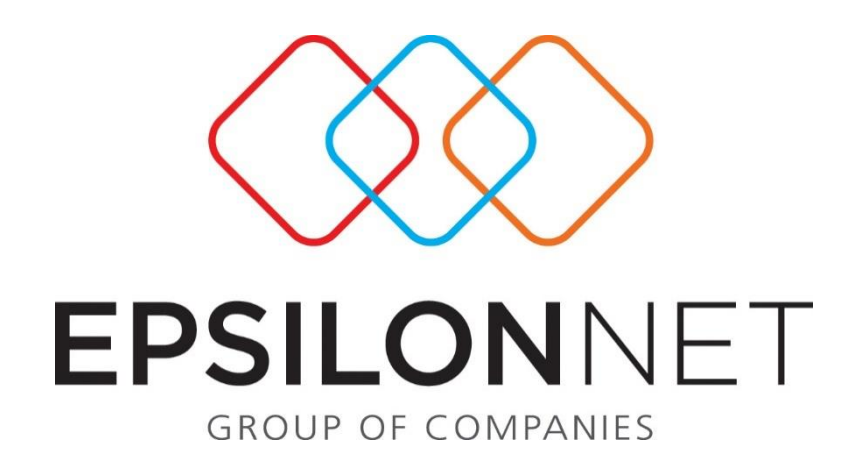

## Δημιουργία Εταιρείας με Αντιγραφή

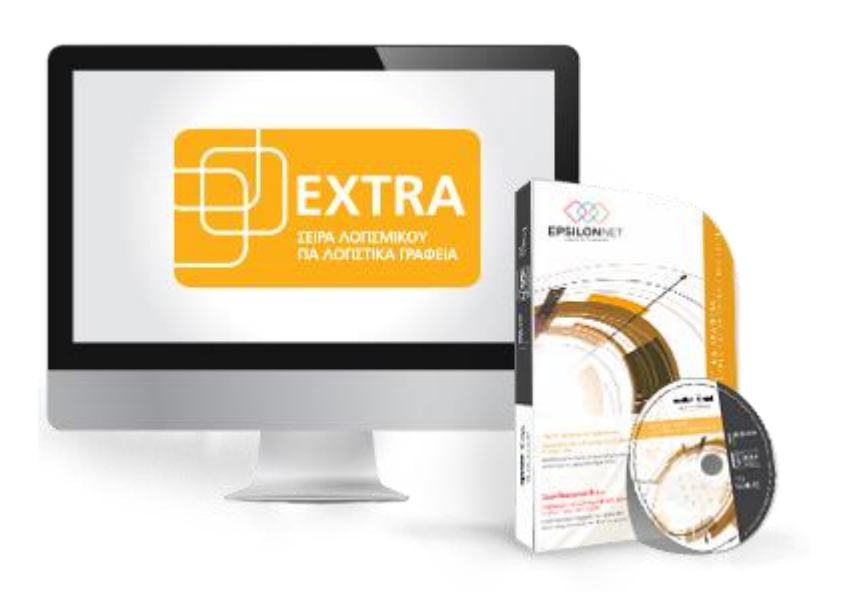

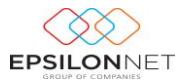

*Το συγκεκριμένο εγχειρίδιο δημιουργήθηκε για να βοηθήσει την κατανόηση της διαδικασίας δημιουργίας εταιρείας με Αντιγραφή στην εφαρμογή extra Λογιστική Διαχείριση.*

*Παρακάτω προτείνεται μια αλληλουχία ενεργειών την οποία ο χρήστης πρέπει να ακολουθήσει για να αξιοποιήσει τις δυνατότητες της εφαρμογής.*

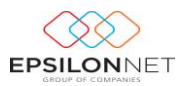

## **1 Δημιουργία Εταιρείας με αντιγραφή.**

Για την δημιουργία νέας εταιρείας**,** ο χρήστης μπορεί να αντιγράψει όλη την παραμετροποίηση εταιρείας και παραμέτρων από κάποια πρότυπη εταιρεία που έχει παραμετροποιηθεί από την Επιστημονική Ομάδα της Εpsilon Net.

## **1.1 1 <sup>ο</sup> Βήμα – Αντιγραφή Εταιρείας**

Από τον πίνακα «Διαχείριση Εταιριών» δίνεται η δυνατότητα είτε πληκτρολογώντας «F3», είτε επιλέγοντας από το μενού Επεξεργασία «Εισαγωγή», είτε από το τρέχον παράθυρο «Εισαγωγή»  $\left[\bigoplus_{\text{Evoxyeysh}}\right]$  να δημιουργηθεί η νέα εταιρία.

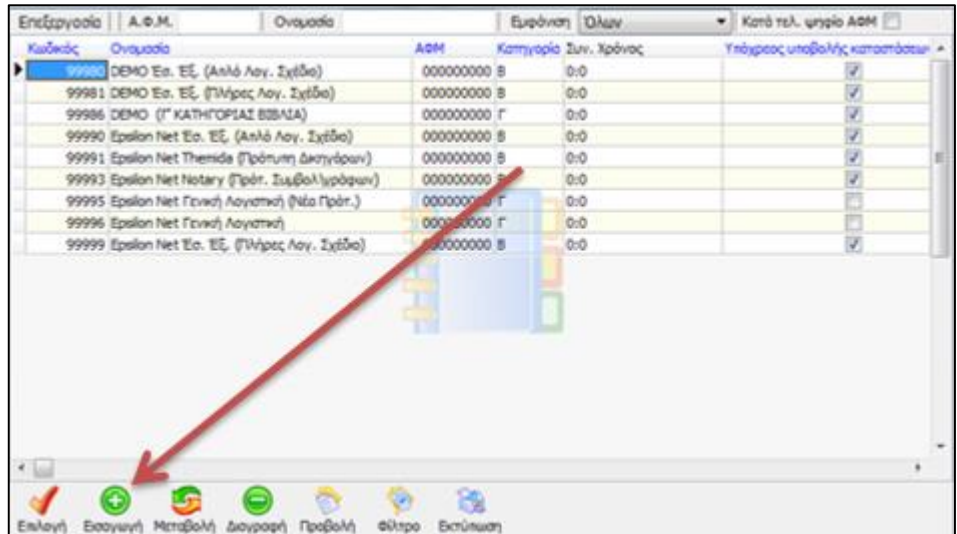

Με την επιλογή της εισαγωγής εμφανίζεται ο πίνακας επιλογών όπου ο χρήστης μπορεί να επιλέξει ίδρυση ή αντιγραφή εταιρείας .

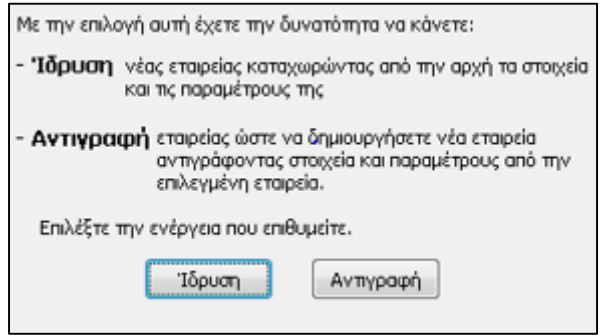

Με την επιλογή κατραφή εμφανίζεται το παράθυρο συμπλήρωσης των στοιχείων

της εταιρείας στο οποίο πρέπει να δηλωθούν τα εξής στοιχεία:

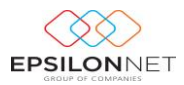

- **Κωδικός**: το πεδίο αυτό ενημερώνεται είτε κάνοντας χρήση του αστερίσκου (\*) για να εμφανιστεί η επόμενη διαθέσιμη αύξουσα αρίθμηση, είτε πληκτρολογώντας τον κωδικό που επιθυμεί ο χρήστης.
- **Ονομασία**: Στην Ονομασία θα πρέπει ο χρήστης να συμπληρώσει την ονομασία της εταιρίας. Η Ονομασία εμφανίζεται μόνο στον πίνακα «Διαχείριση Εταιριών» για να μπορεί κατόπιν να επιλεχθεί η εταιρία.

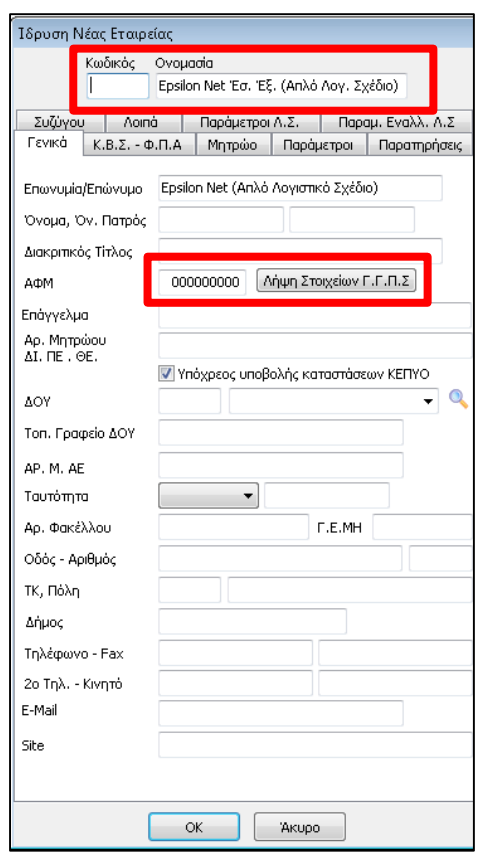

Στην Καρτέλα **«Γενικά»** δηλώνονται τα στοιχεία της εταιρίας. Αξίζει να σημειωθεί ότι στο πεδίο «ΑΦΜ» θα πρέπει να ορισθεί μόνο πραγματικό ή μηδενικό ΑΦΜ, καθώς πραγματοποιείται έλεγχος ορθότητας σε περίπτωση που το ΑΦΜ είναι λανθασμένο. Πληκτρολογώντας ΜΟΝΟ το ΑΦΜ της εταιρείας και επιλέγοντας δίνεται δυνατότητα **αυτόματης ενημέρωσης, διασταύρωσης** και **ελέγχου** των **σταθερών στοιχείων Εταιρειών** από την ηλεκτρονική υπηρεσία της Γενικής Γραμματείας Πληροφοριακών Συστημάτων. Η παραπάνω δυνατότητα μειώνει αισθητά τον χρόνο που απαιτείται για την ενημέρωση των στοιχείων κατά την δημιουργία νέας Εταιρείας και διασφαλίζει με τον καλύτερο τρόπο την ορθότητα των στοιχείων αφού δίνεται η δυνατότητα άμεσης ενημέρωσης από το μητρώο του Υπουργείου. Η επιλογή

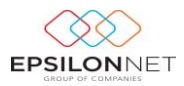

«Υπόχρεος υποβολής καταστάσεων ΚΕΠΥΟ» σημειώνεται στην περίπτωση όπου η επιχείρηση είναι υποχρεωμένη στην υποβολή των Συγκεντρωτικών Καταστάσεων Τιμολογίων. Στη συνέχεια, συμπληρώνεται απαραίτητα το πεδίο «Αρ. Μητρώου ΔΙ.ΠΕ.ΘΕ» αν πρόκειται για εταιρεία «πρατήριο υγρών καυσίμων» με υποχρέωση υποβολής καταστάσεων πετρελαίου στο σύστημα «ΗΦΑΙΣΤΟΣ».

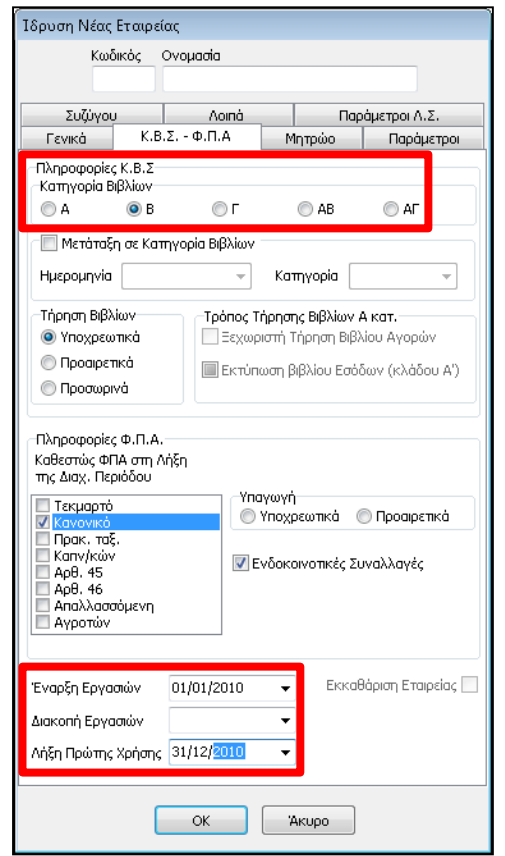

Στην καρτέλα **«Κ.Β.Σ – Φ.Π.Α»** ορίζονται τα παρακάτω στοιχεία:

- **Κατηγορία Βιβλίων:** Συμπληρώνεται από τον χρήστη η κατηγορία των Βιβλίων τήρησης της συγκεκριμένης εταιρείας
- **Ενδοκοινοτικές Συναλλαγές:** Επιλέγεται από τον χρήστη όταν η εταιρία πραγματοποιεί Ενδοκοινοτικές Συναλλαγές και είναι Υπόχρεη στην υποβολή των Δηλώσεων Intrastat και Ανακεφαλαιωτικού Πίνακα.
- **Καθεστώς ΦΠΑ στη λήξη της διαχειριστικής περιόδου:** Επιλέγουμε επίσης το καθεστώς ΦΠΑ στο πεδίο «Καθεστώς ΦΠΑ στη Λήξη της Διαχειριστικής Περιόδου» και το αμέσως επόμενο πεδίο είναι η «Υπαγωγή».

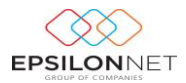

Εδώ έχουμε δύο επιλογές «Υποχρεωτικά» ή «Προαιρετικά» όπου ανάλογα με την επιλογή μας, ενημερώνεται το πεδίο 044 της Εκκαθαριστικής Δήλωσης ΦΠΑ.

Τα πεδία «**Έναρξη Εργασιών**», «**Διακοπή Εργασιών**» και «**Λήξη Πρώτης Χρήσης**» κρίνεται απαραίτητα να ορισθούν σε εταιρείες Γενικής Λογιστικής για τον προσδιορισμό της Χρήσης, Κανονική - Ενδιάμεση – Υπερδωδεκάμηνη.

- Σε εταιρίες Εσόδων-Εξόδων τα πεδία αυτά είναι πληροφοριακά και δεν κρίνεται απαραίτητη η συμπλήρωσή τους.
- Η ημερομηνία Διακοπής εργασιών δηλώνεται στην περίπτωση που η εταιρία πάψει να λειτουργεί καθώς και αν δεν αποτελεί πλέον πελάτη του Λογιστικού Γραφείου.

Στην καρτέλα **«Μητρώο»** πρέπει να δηλωθεί το Είδος Εταιρείας. Εφόσον επιλεχθεί «Νομικό Πρόσωπο» συμπληρώνει ο χρήστης και την μορφή της εταιρείας. Έπειτα στο πεδίο «**Κωδικός Εγκατάστασης ΔΟΫ Μητρώου**» ορίζεται η τιμή «**0**» αν η εταιρεία αποτελεί Κεντρικό και ακέραιος αριθμός π.χ. «1» ή «2» κ.τ.λ αν υπάρχουν Υποκαταστήματα.

Στην καρτέλα **«Παράμετροι»** αντιγράφονται οι λογαριασμοί Ασύνδετων Συναλλασσομένων Πελατών – Προμηθευτών, Ταμείου, Εισπρακτέων και Πληρωτέων Αξιογράφων.

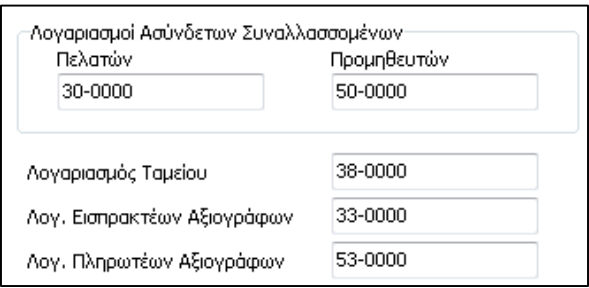

Στη συνέχεια συμπληρώνει ο χρήστης το Έτος χρήσης παγίων και εάν επιθυμεί να εμφανίζεται το μητρώο παγίων , η διαχείριση πάγιου ενεργητικού ή εναλλακτικά και τα δύο. Σε περίπτωση που δεν διατίθεται το Extra Module της Διαχείρισης Πάγιου Ενεργητικού θα εμφανιστεί σε μορφή επίδειξης (demo).

Τέλος, αν ο χρήστης διαθέτει το Extra CRM Λογιστών, μπορεί να πραγματοποιήσει σύνδεση των 2 εφαρμογών, επιλέγοντας το πεδίο «Με σύνδεση» καθώς και να ορίσει την χρήση του νέου εντύπου του INTRASTAT.

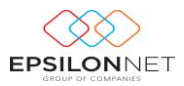

Στην καρτέλα **«Παράμετροι Λ.Σ.»** δηλώνεται η παραμετροποίηση του λογιστικού σχεδίου και συγκεκριμένα ο αριθμός των βαθμών, τα μήκη βαθμών και το διαχωριστικό.

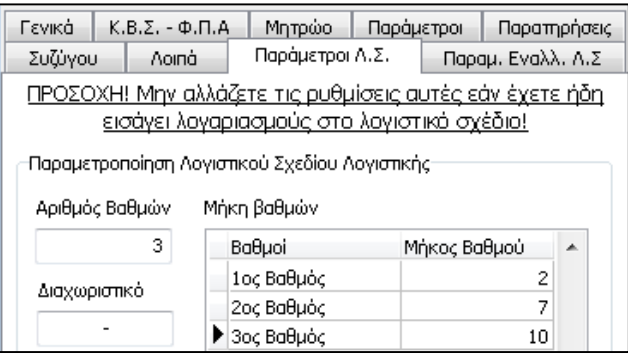

Στην καρτέλα **«Συζύγου»** ορίζει ο χρήστης πληροφοριακά τα στοιχεία του/της Συζύγου ενώ στην καρτέλα **«Λοιπά»** δηλώνονται τα στοιχεία του «Εξωτερικού» εφόσον χρειάζεται, τα στοιχεία του Λογιστή και αν επιθυμεί να εκτυπώνεται η σφραγίδα του υπόχρεου μηχανογραφικά στα Έντυπα. Στη συνέχεια, από το πεδίο των «**Στατιστικών**» μπορεί να πληροφορηθεί για τον χρόνο που έχει αναλωθεί για κάθε εταιρία χωριστά καθώς κατά την δημιουργία της εταιρείας αρχίζει να μετρά τον χρόνο εργασίας στην εταιρεία χρονόμετρο το οποίο σταματά αυτόματα μόλις διακοπεί η εργασία στην συγκεκριμένη εταιρεία. Τα στοιχεία αυτά εκτυπώνονται για την πλήρη πληροφόρηση του χρήστη.Τέλος, θα πρέπει απαραίτητα να επιλεχθεί το πεδίο «από 1/1/2005» για την χρήση ΜΣΚΚ ώστε να ενημερώνονται ως προεπιλογή τα ποσοστά από 01/01/2005.

## **1.2 2 <sup>ο</sup> Βήμα – Αντιγραφή Λογιστικού Σχεδίου & Λοιπών Παραμέτρων**

Το δεύτερο βήμα κατόπιν δημιουργίας της εταιρίας είναι η αντιγραφή των παραμέτρων και του λογιστικού σχεδίου. Η διαδικασία αυτή πραγματοποιείται από το βασικό μενού Συντήρηση – Αντιγραφή Παραμέτρων από Εταιρεία – Γενικών Παραμέτρων.

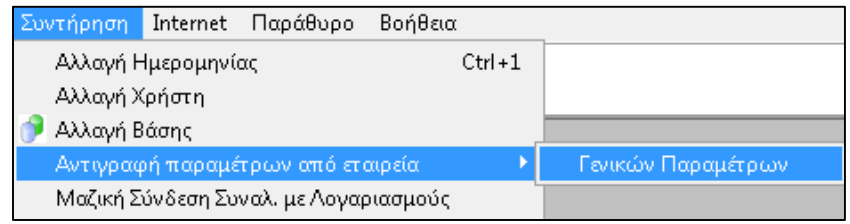

*Η διαδικασία δημιουργίας νέου λογαριασμού περιγράφεται αναλυτικά στην αντίστοιχη διαδικασία Δημιουργίας Νέου Λογαριασμού*